## **COMMENT SE CONNECTER SUR CYBERCOLLEGE ET CONSULTER SON CAHIER DE TEXTE ?**

## **1 ère étape : COMMENT SE CONNECTER AU CYBERCOLLEGE DU COLLEGE DE NOIRETABLE**

1-Dans son moteur de recherche, taper « cybercollège » puis cliquer sur la première proposition.

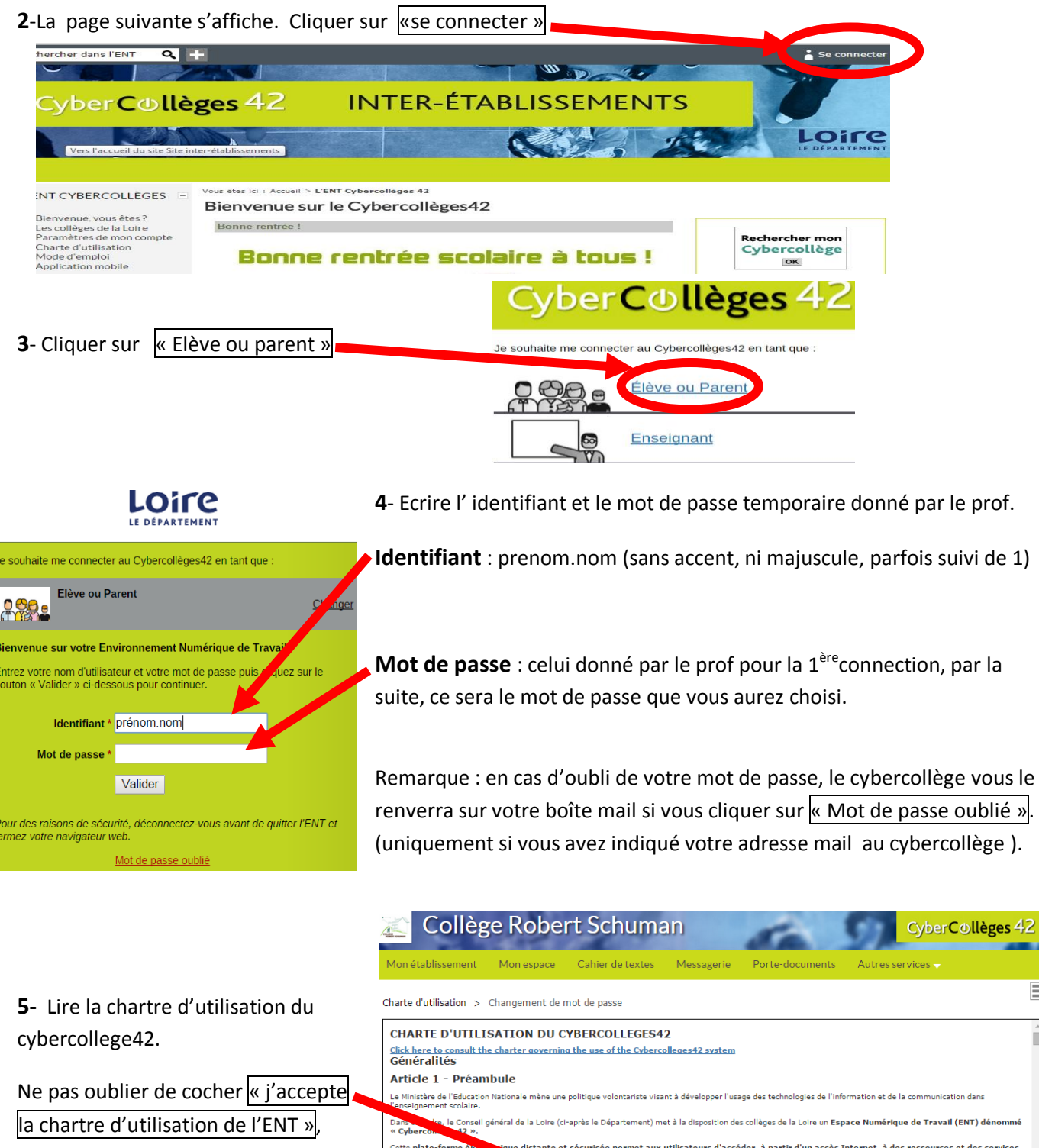

mmé Puis de cliquer sur « VALIDER » Cette offre de ravorisant notamment<br>et la réussite de tous le également de faciliter la communication, les échanges en Les se urs au sein du Cybercollèges42 sont principalement les - des services de diffusion d'in ise en ligne de contenus et notamment, sans gi .<br>haustif, de partage des documents et de liens favoris des services de consultation d'une banque de resso des services de communication électronique et notamment, sans qui stif, des forums de dis

 $.42$ 

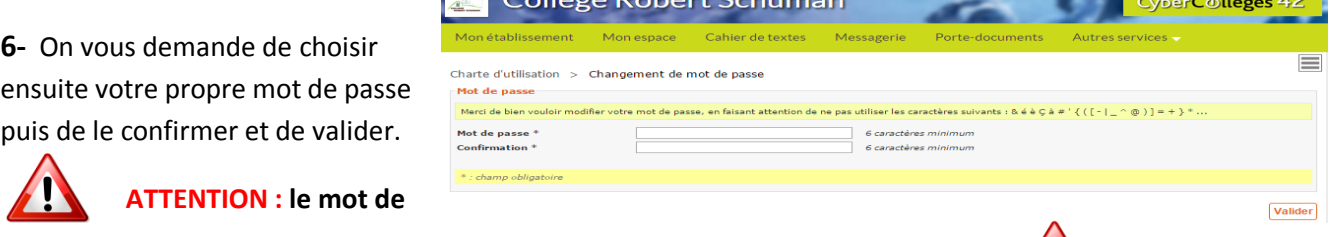

**passe est STRICTEMENT CONFIDENTIEL et NE DOIT PAS ETRE COMMUNIQUE.**

**En cas d'oubli du mot de passe, cliquer sur « Mot de passe oublié » quand vous vous connectez ou demandez un nouveau mot de passe à Mme BRUYERE (référent cybercollege)**

**7-** Il vous reste une dernière étape importante à réaliser : **renseigner votre adresse mail personnelle**, puis «valider». (Ecrire votre adresse mail, en veillant à faire attention à l'orthographe, les accents…)

Cette action vous permettra de recevoir automatiquement un nouveau mot de passe si vous le perdez et surtout de recevoir les messages qui vous seront adressés.

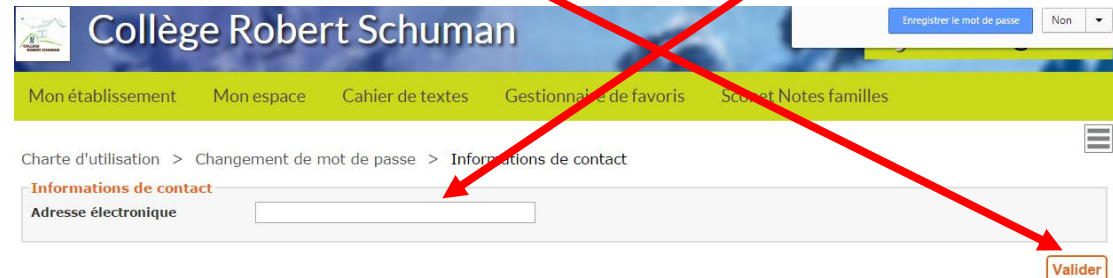

**8-** on arrive alors sur le site inter-établissement en étant identifié comme élève ou parent. Il faut alors se connecter au collège de Noirétable. Cliquer sur « Mes portails » puis sur « collège Robert Schuman »

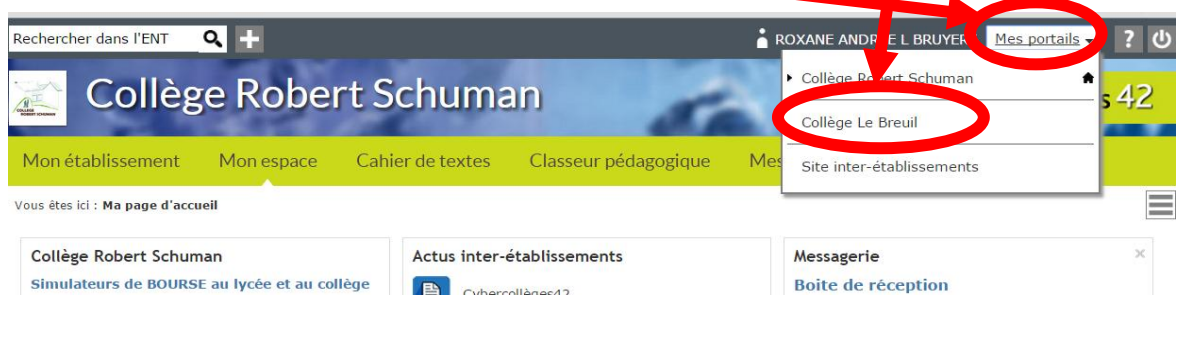

## **3 e étape : COMMENT RENSEIGNER PERSONNALISER « MON ESPACE » PERSO**

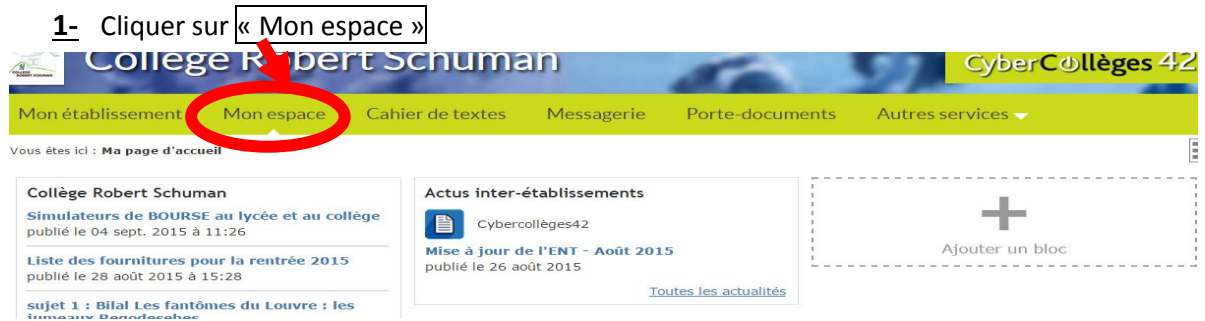

2- Vous avez accès sur la droite aux dernières info du collège, et pouvez cliquer sur l'une pour obtenir davantage de détails.

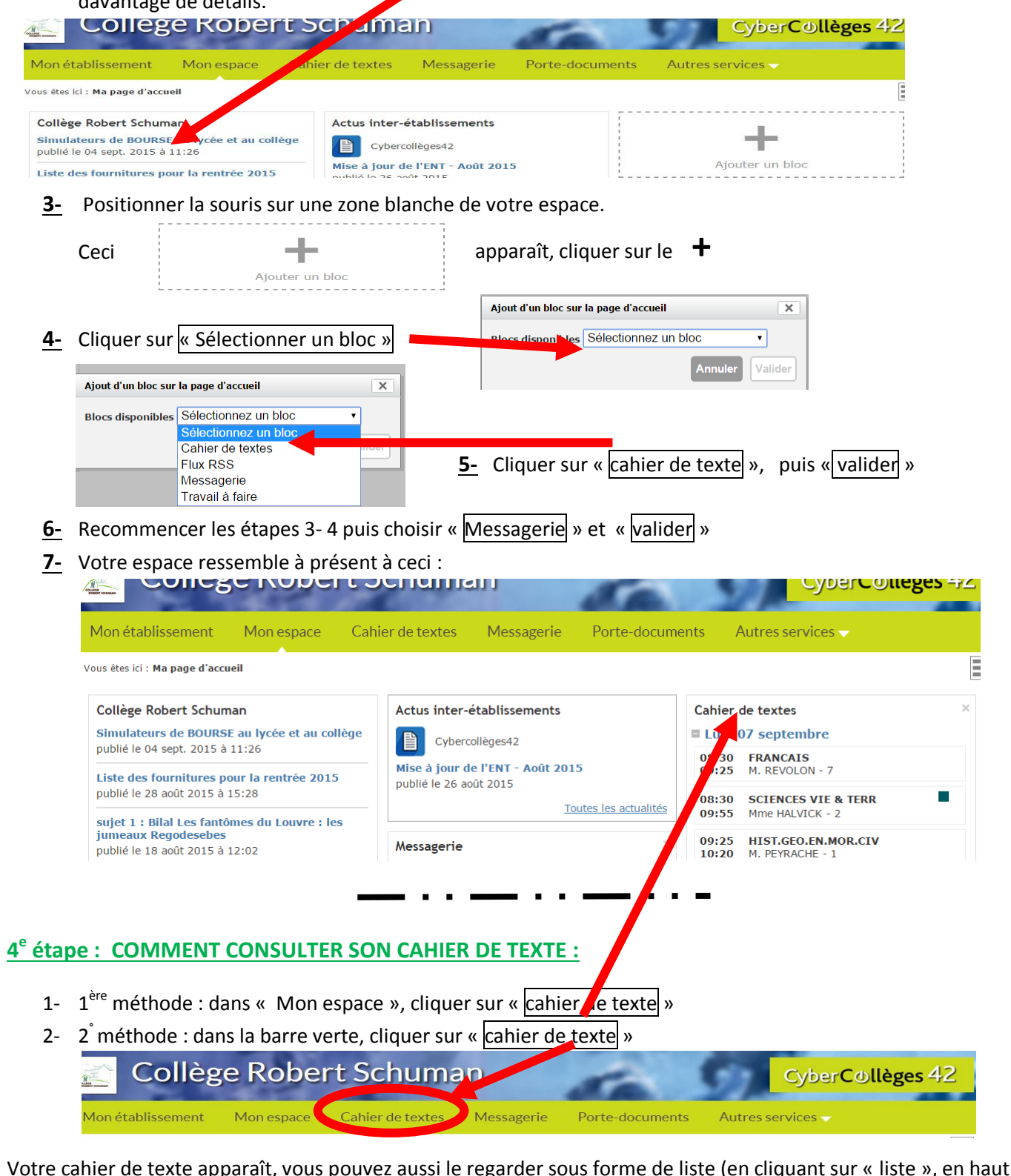

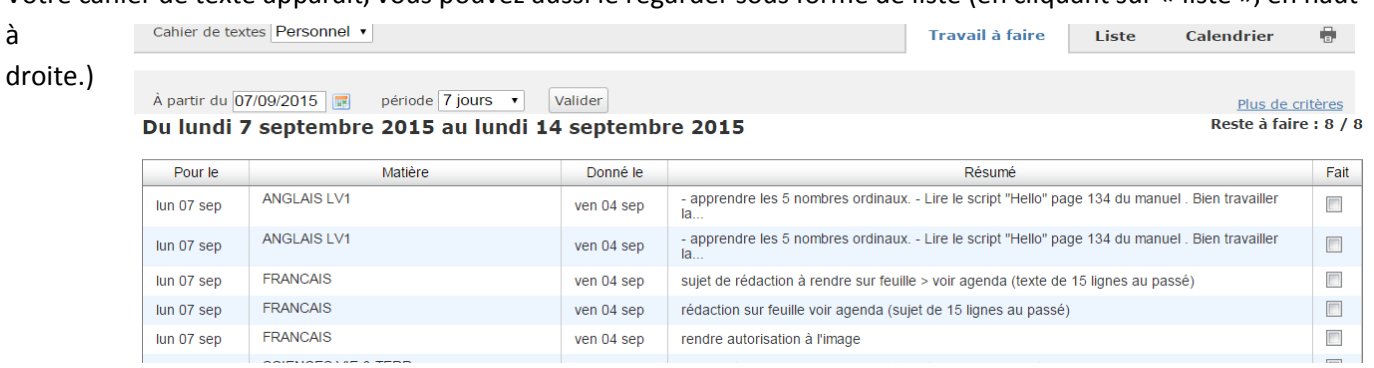